### **COI Mi�ga�on Instructions Assigning a Peer Reviewer**

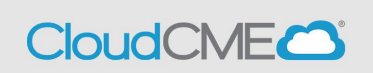

Accrediting bodies require a documented process for reviewing and mitigating potential Conflicts of Interest (COI). The COI Mitigation Manager screen allows Activity Owners to manage Disclosures and the COI mitigation process, if applicable.

To access this screen, from the Main Menu, go to **Faculty > COI Mitigation Manager**.

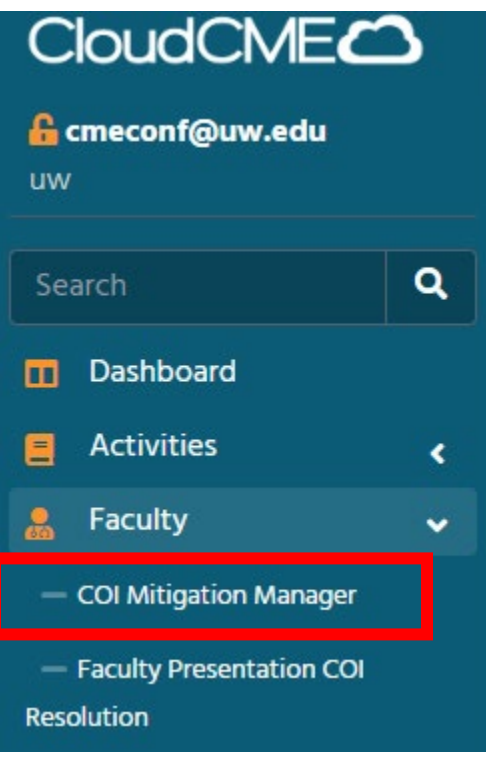

1. To begin, select the activity name or activity ID from the drop-down list or enter the date in the date picker and click **Search**. Users can also filter activities by using the **Filter By Status** and **Filter By Event Type** drop-down lists.

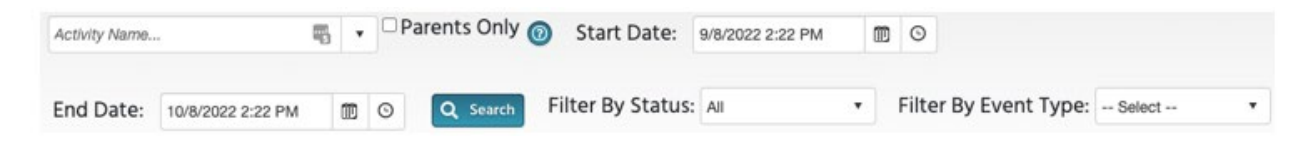

# **COI Mi�ga�on Instructions Assigning a Peer Reviewer**

2. The screen will refresh and display a list of all Faculty and Planners assigned to your Activity that have potential Conflict of Interest(s). Here, the COI mitigation process can be managed directly in the table, which allows the user to view the Presentation, Review Status, Disclosures and Reviewer(s), add and/or remove reviewers, add comments, etc.

**CloudCMECO** 

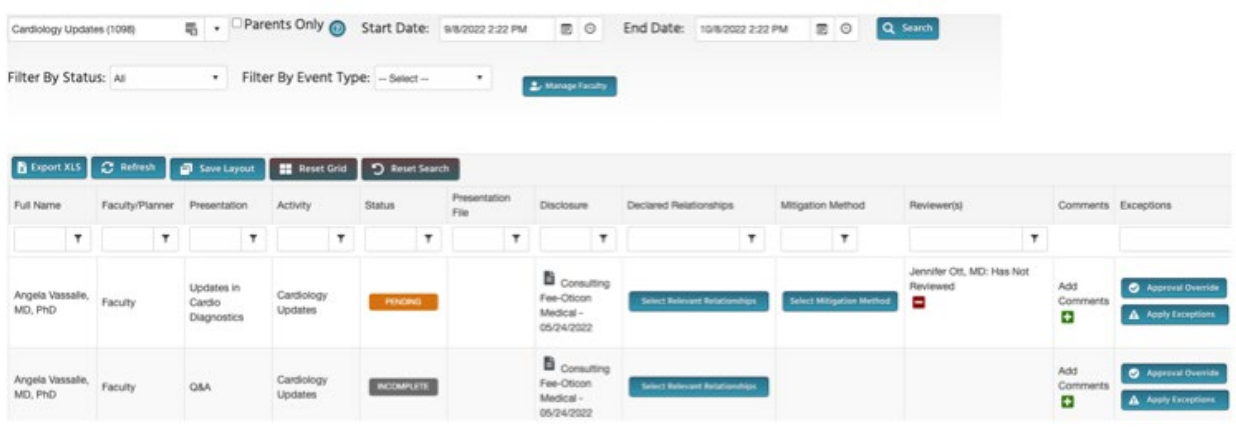

#### **Below are the descriptions for each column in the COI Mitigation Manager table:**

- **Full Name** displays the faculty member's and/or Planner's name.
- **Faculty/Planner** indicates whether the user is assigned as a Faculty or Planner for the activity. Users with both roles will display twice in two separate rows.
- Presentation displays the presentation name.
- **Activity** displays the activity name.
- Status displays the status of the mitigation process. The status will change throughout the mitigation process and will automatically update.
	- o **Incomplete** There is missing information for the faculty/planner or the COI mitigation process has not begun.
	- o **Pending** The Peer Review process has begun, and peer reviewer results are in process.
	- o **Approved** The Peer Reviewer or the ACE department has approved the Faculty/Planner. COI has been mi�gated.
	- o **Ac�on Required** Ac�on is needed by the ACE team to determine whether the faculty/planner can be approved. This could be a result of conflicting Peer Reviewer results or a result of selections made on the peer review form.
	- o **Rejected** The Peer Reviewer has rejected the Faculty/Planner. COI could not be successfully mi�gated.
	- o **Approved with Exception** Exceptions that have been applied will automatically approve the activity.
	- o **Disclosure Updated** A user has submited a completed Disclosure before an ac�vity has started. This will not impact the current Child status.
- **Presentation File** displays a link to the presentation and shows the date that it was uploaded.
- **Disclosure** displays a link to the Disclosure Form submited by the faculty member or Planner, shows the date the Disclosure was completed, and whether a financial relationship has ended.
- **Declared Relationships** displays relevant financial relationships for faculty members/Planners and ineligible company relationships.

# **COI Mitigation Instructions Assigning a Peer Reviewer**

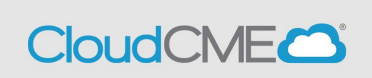

- The **Select Relevant Relationships** button allows users to view the declared financial relationships of each of the planning committee members and/or faculty members.
- 3. Select the relevant relationships and click **Save.** These relevant relationships will display in the Attendee Portal in the Faculty table of the Course Listing screen, flyers and brochures, and the COI Mitigation Form. This will ensure attendees are informed in advance of the activity of any disclosures that may be present.

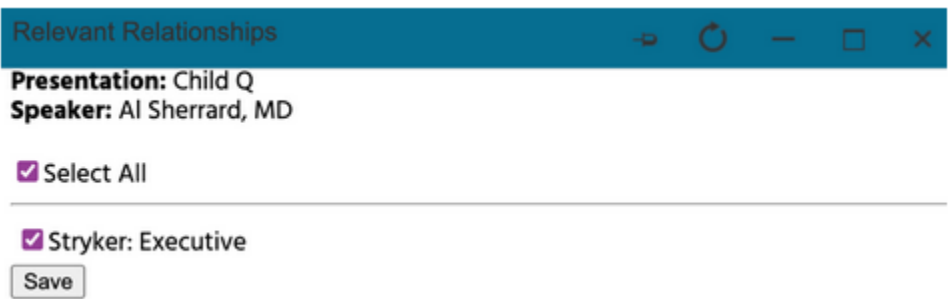

• The **Ineligible Company Relationships** button will display if the planning committee member or faculty member has selected an Owner, Executive, or employee nature of financial relationship within their completed Disclosure Form. If an exclusion is selected, the RSS activity status will change to **Rejected**, however, an approval override can be done by a CME Administrator to approve the faculty member/planning commitee member, if needed. Please contact UW CME at  $\text{cme}\ω$ uw.edu if this situation arises.

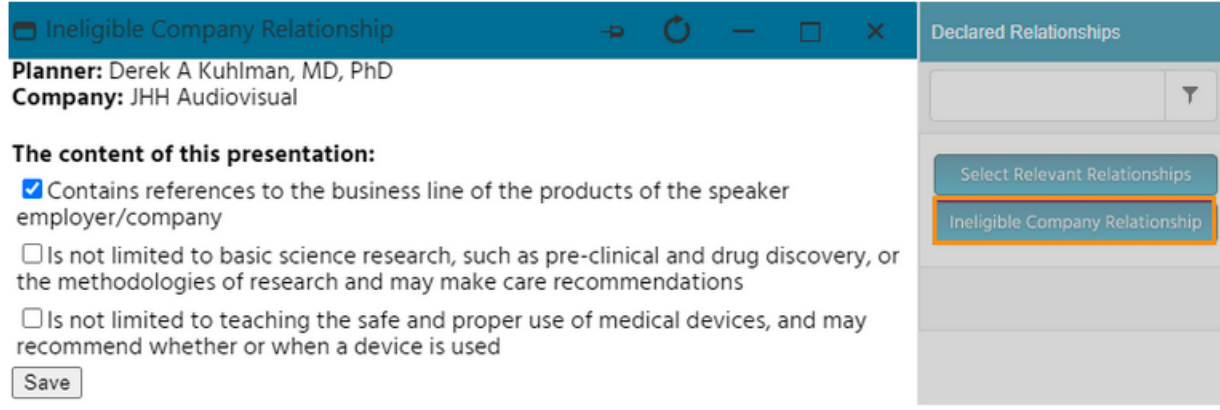

- **Mitigation Method** displays the mitigation methods and the Peer Reviewer who will perform the review/who has been assigned to mitigate potential conflicts of interest.
	- o **NOTE:** Click the **Select Relevant Relationships** button first and select relationships in order for the **Mitigation Methods** button to display

# **COI Mi�ga�on Instructions Assigning a Peer Reviewer**

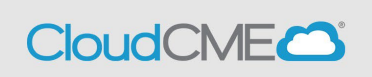

• The **Select Mi�ga�on Method** buton displays the following drop-down list: "**Who is determining mitigation method?" Select ACE Department** (Accredited Continuing Education) or **Peer Review**.

**If ACE Department is selected:** The CME department will determine the mitigation methods that will be used.

If the CME Department is conducting the mitigation method in a way other than peer review, a link to **View ACE Department Review** will display in this column.

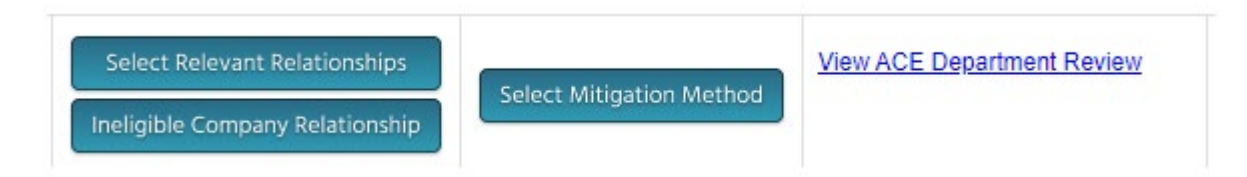

**If Peer Reviewer is selected:** The Peer Reviewer will determine the mitigation methods, within the COI Mitigation form, that will be used.

**If a peer review will be performed to mitigate potential COI** The **Add Peer Reviewer** screen will display. Select a Peer Reviewer from the drop-down list for the mitigation method and click **Add**.

NOTE: A peer reviewer should be added to each program during the application approval process. If you do not have a Peer Reviewer listed for COI Mitigation, please contact [cme@uw.edu](mailto:cme@uw.edu) with your activity ID and the name of your Peer Reviwer.

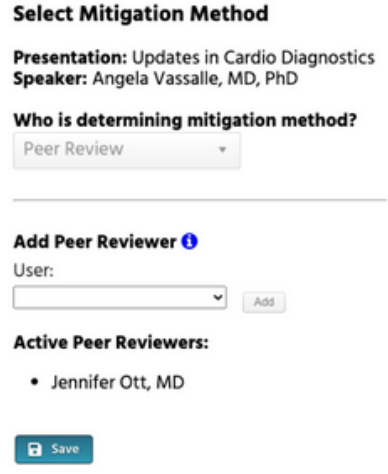

• **Reviewers** - displays the name of the Reviewer(s) and whether there is a completed review, as well as the option to add a Peer Reviewer. To add a Peer Reviewer, click Add **Peer Reviewer**, a window will display, type in their name and click **Add**.

# **COI Mitigation Instructions Assigning a Peer Reviewer**

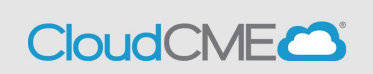

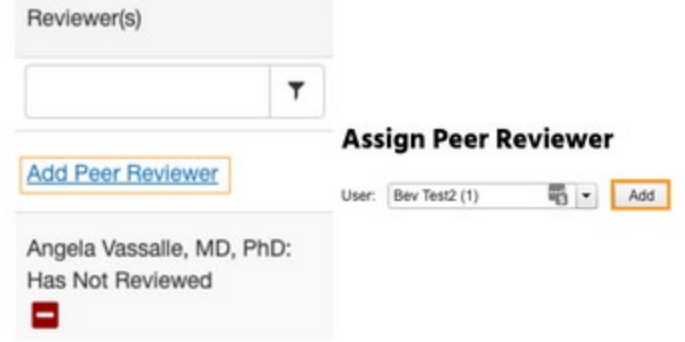

• **Comments** - displays any comments made by the Administrator to document the mitigation process and additional information concerning the COI mitigation process. To enter a comment, click the **Add Comments** green plus (+) sign, and a new window will display.

#### **COI Comments**

Presentation: 2023 Physician Grand Rounds - 10/11/2023 Speaker: Thomas Welch, PharmD

#### **Faculty/Planner Communications:**

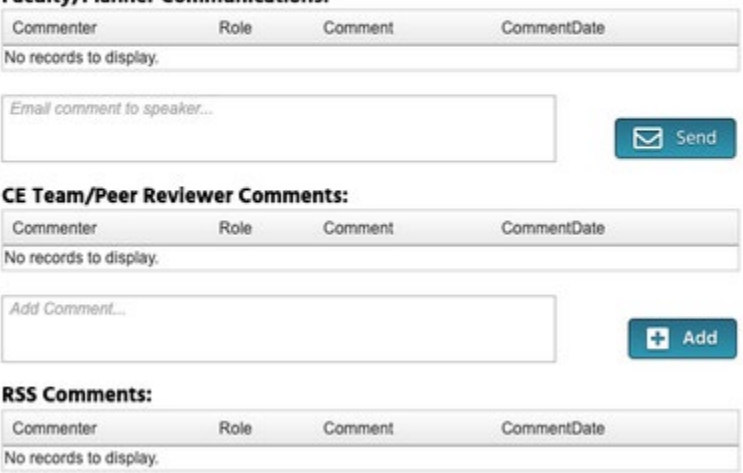

- o The Faculty/Planner Communications section allows communications to be sent directly to the faculty or planning commitee member. Enter email comments and click **Send**.
- o The **CE Team/Peer Reviewer Comments** sec�on will include comments added by the ACE team and/or comments, for the ACE department, entered by the Peer Reviewer in the COI Mitigation form. Enter comments and click Add.
- o The **RSS Comments** sec�on will allow the RSS Coordinators/CE team to view the comments made by Administrators and/or Activity Administrators entered on the RSS Dashboard within.

### **COI Mitigation Instructions Assigning a Peer Reviewer**

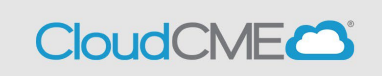

• To view comments, click **View Comments**(+) sign, and a new window will display. Options to send communications and add comments will be available on this window as well.

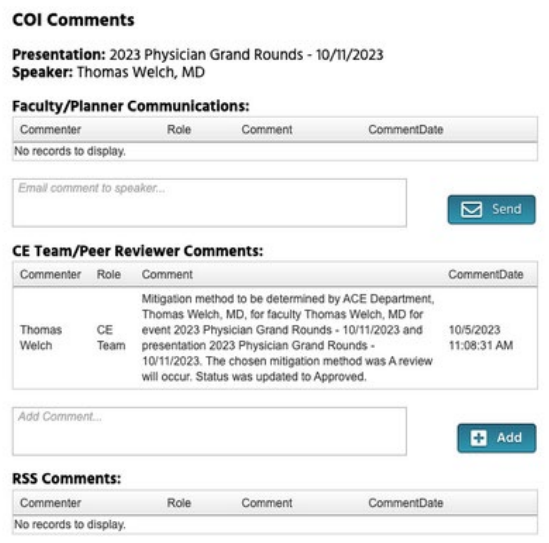

• Apply Exceptions- displays three exceptions for selection. If one exception is selected, the faculty member/planning commitee member will be in **Approved** status and the COI mitigation process is now complete. Add any necessary comments and click **Apply Exceptions.** 

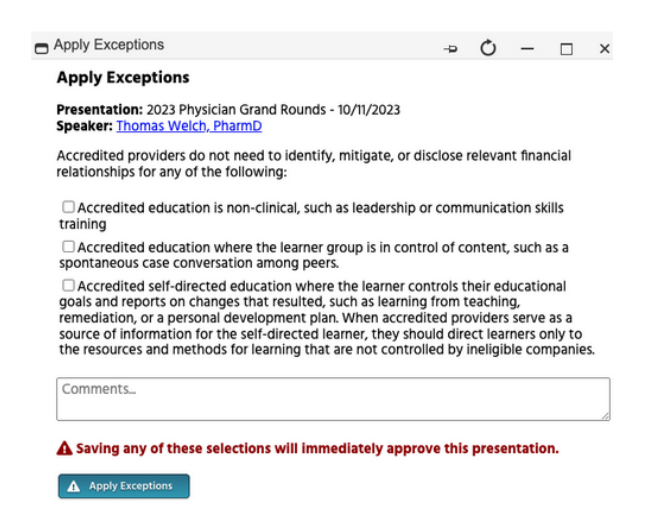

• If **Approval Override is necessary, please contact** [cme@uw.edu](mailto:cme@uw.edu) **to request approval.**